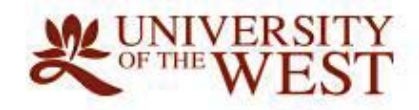

# **UWEST** ONLINE PAYMENT USER GUIDE (STUDENTS)

# **UWest Online Payment User Guide (Students)**

## **CONTENTS**

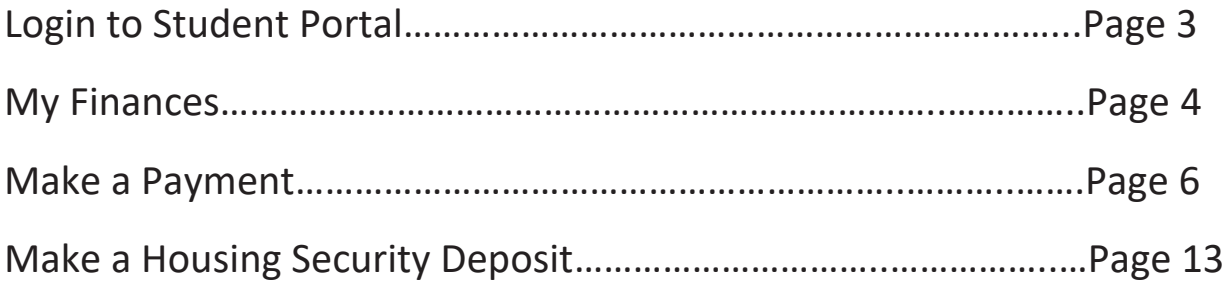

## Login to Student Portal

- · Go on to www.uwest.edu
- Click on "QUICK LINKS" tab
- Select "STUDENT PORTAL" from the drop-down list

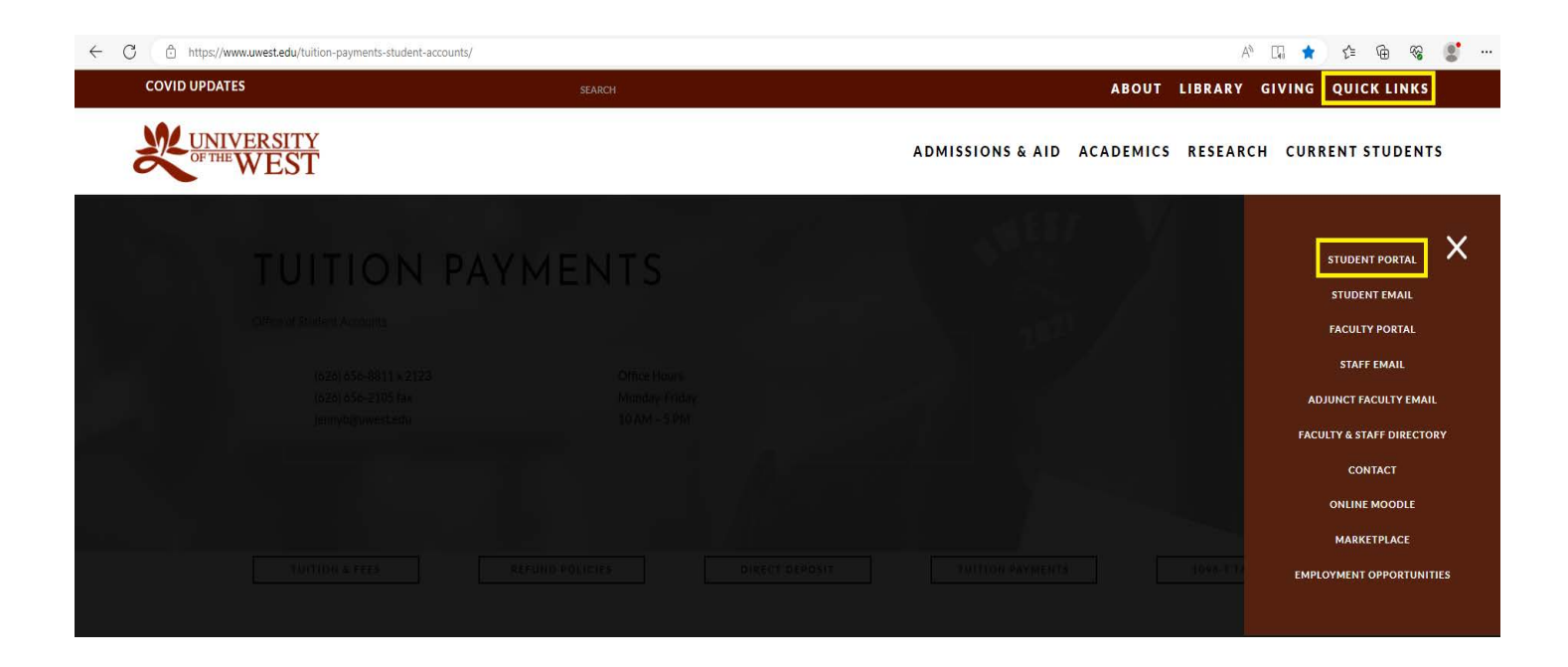

x On the "Self-Service Portal", select "Student Portal Homepage", enter your Username and Password

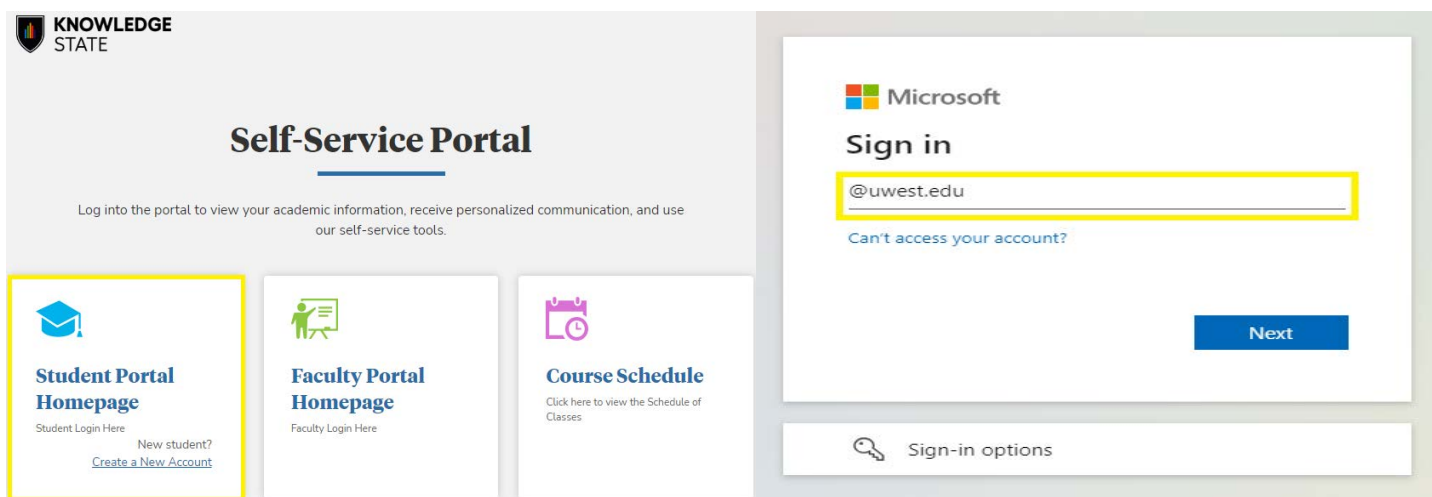

## My Finances

- Click on "My Finances" tab
- Select "Account Information" tab to view your student detail balance

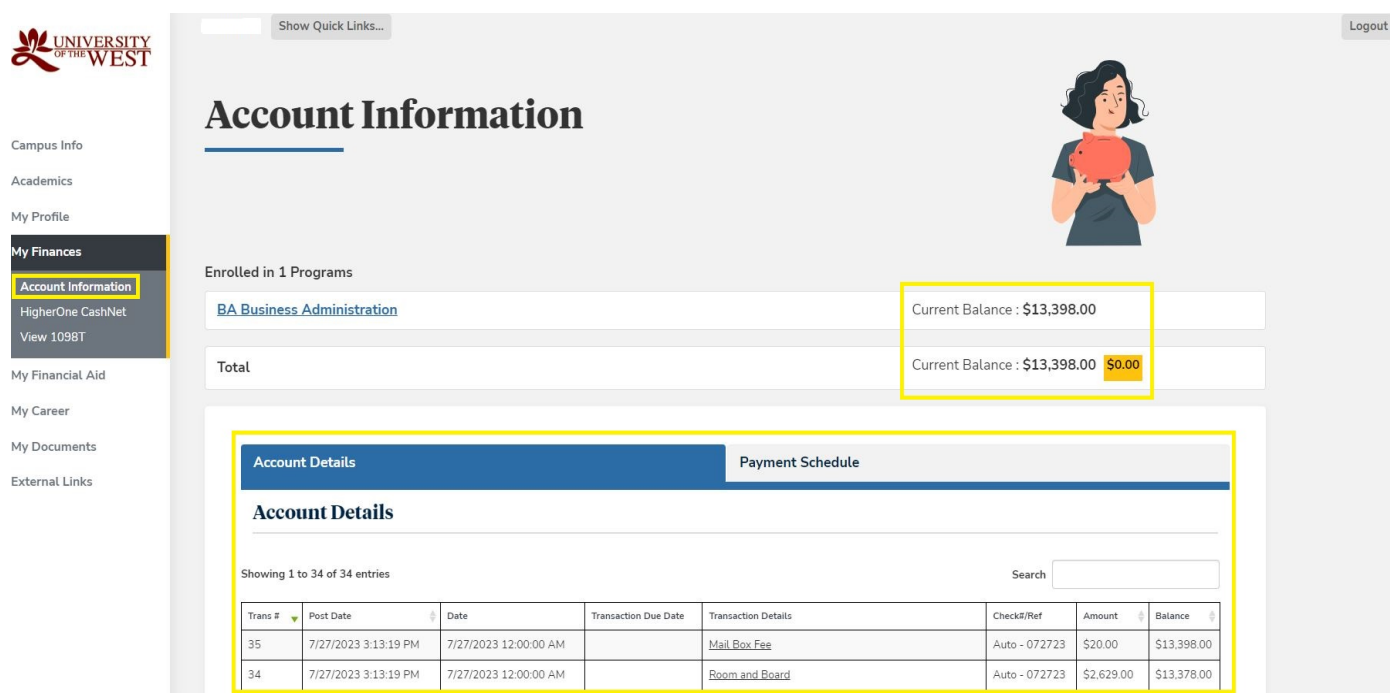

- Select "HigherOne CashNet" tab
- Click on "Make Payment"

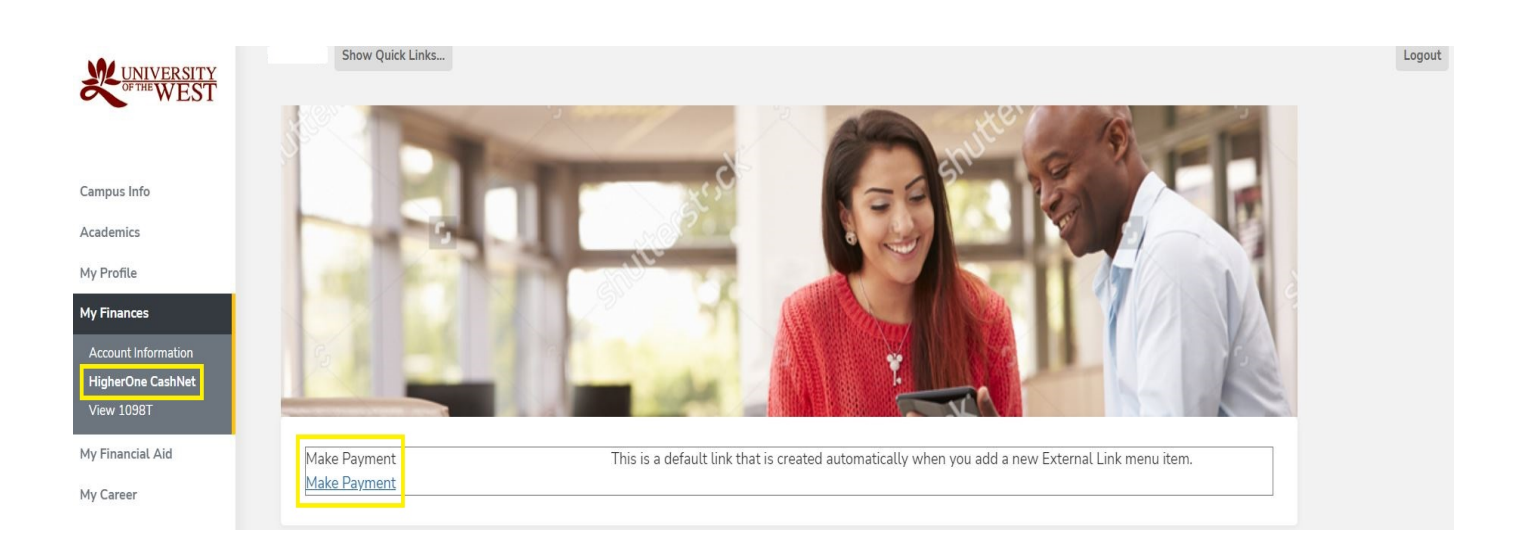

- $\bullet$  To unblock Pop-ups, right click on the far right of the website address (red dot  $\bullet$  )
- Select "Always allow pop-ups......"
- Click on "Make Payment"

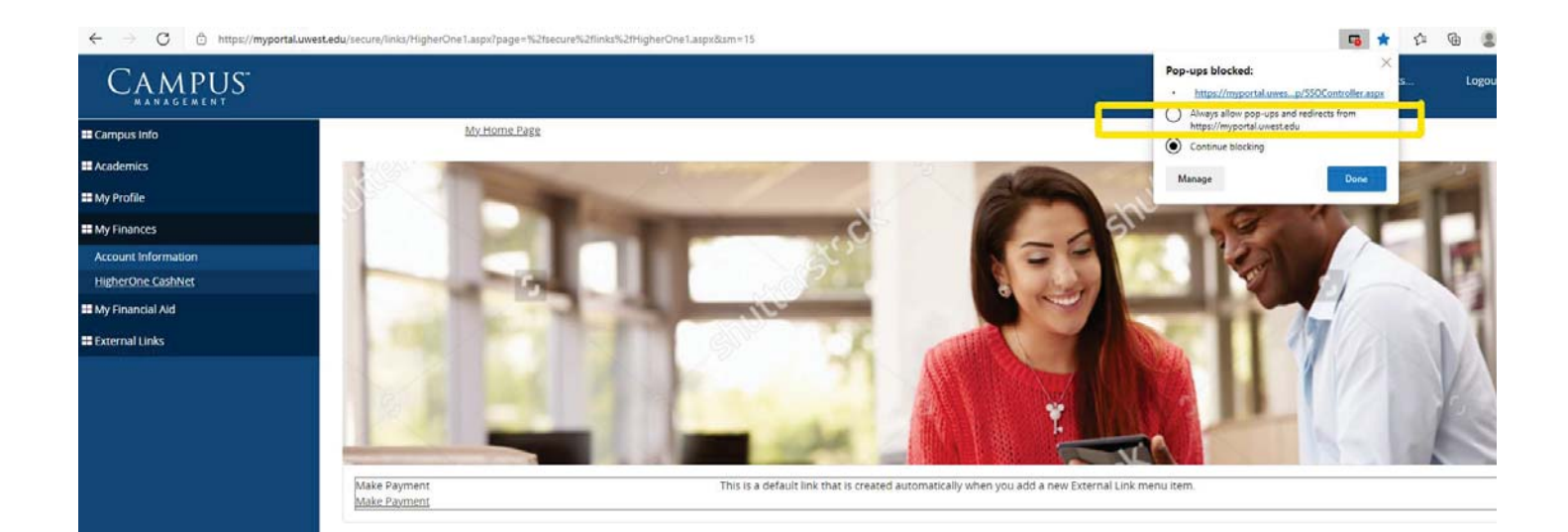

## Make a Payment

• Click on "Make a Payment" tab

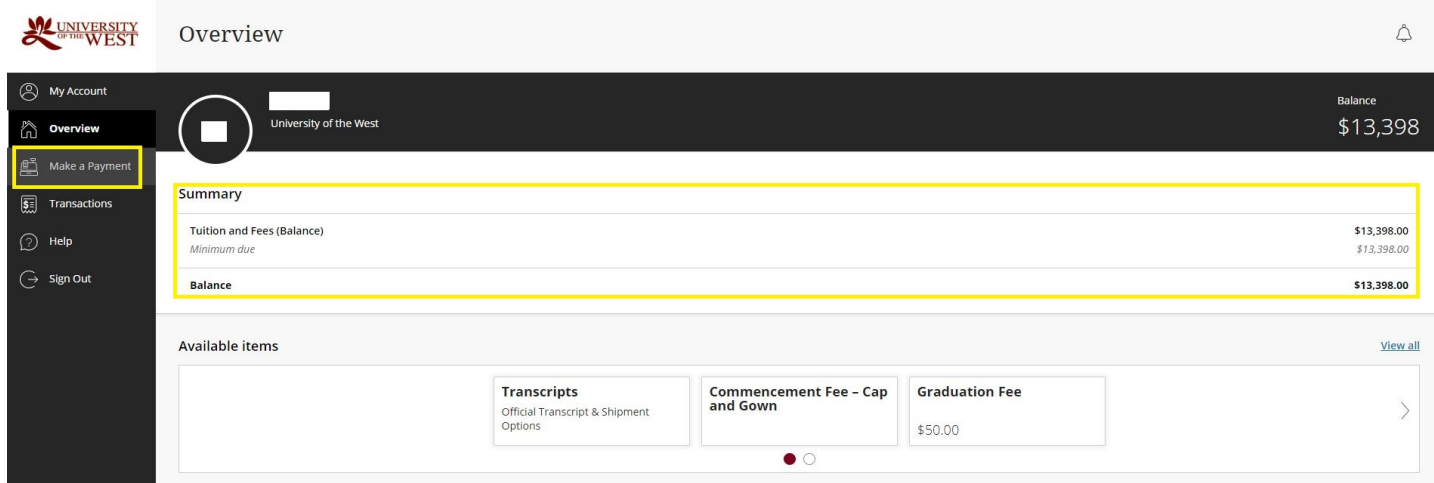

• From the drop down list, select the balance or enter the amount due

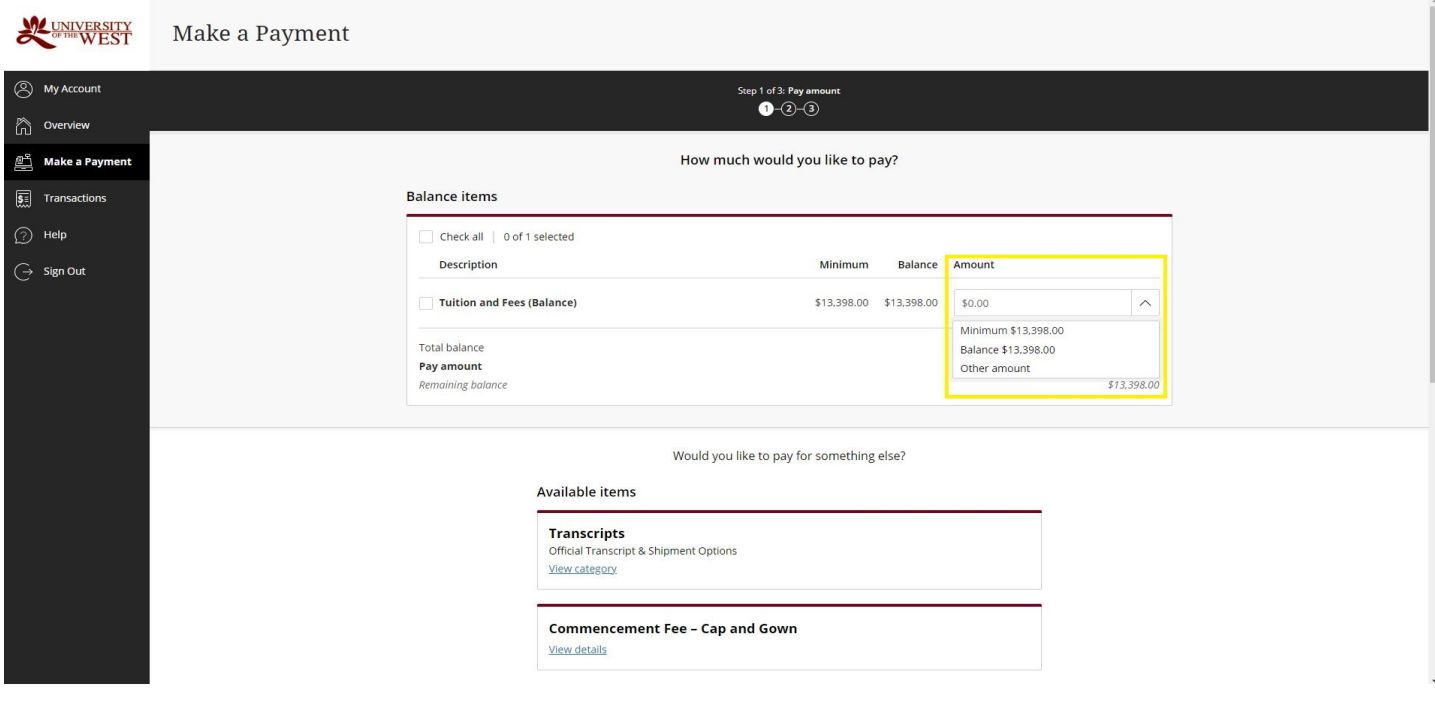

• Click on "Checkout" tab

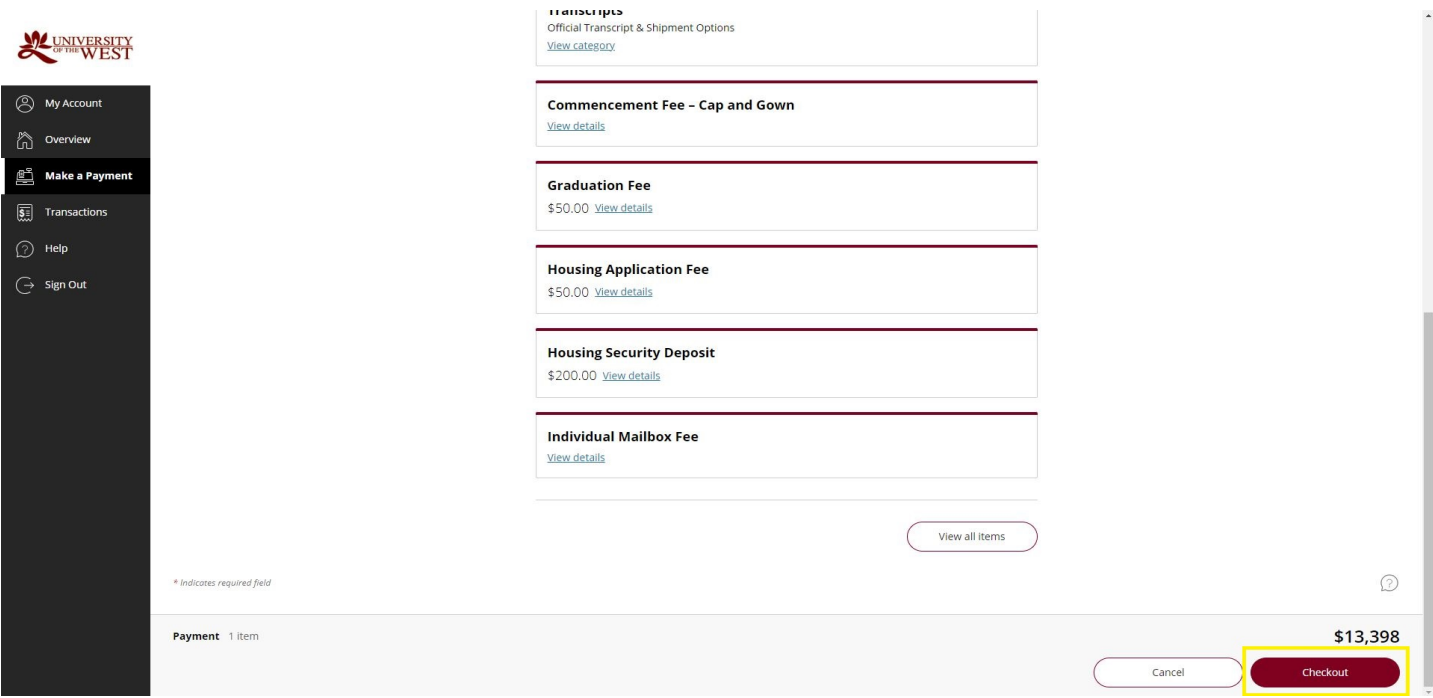

• Select your payment options

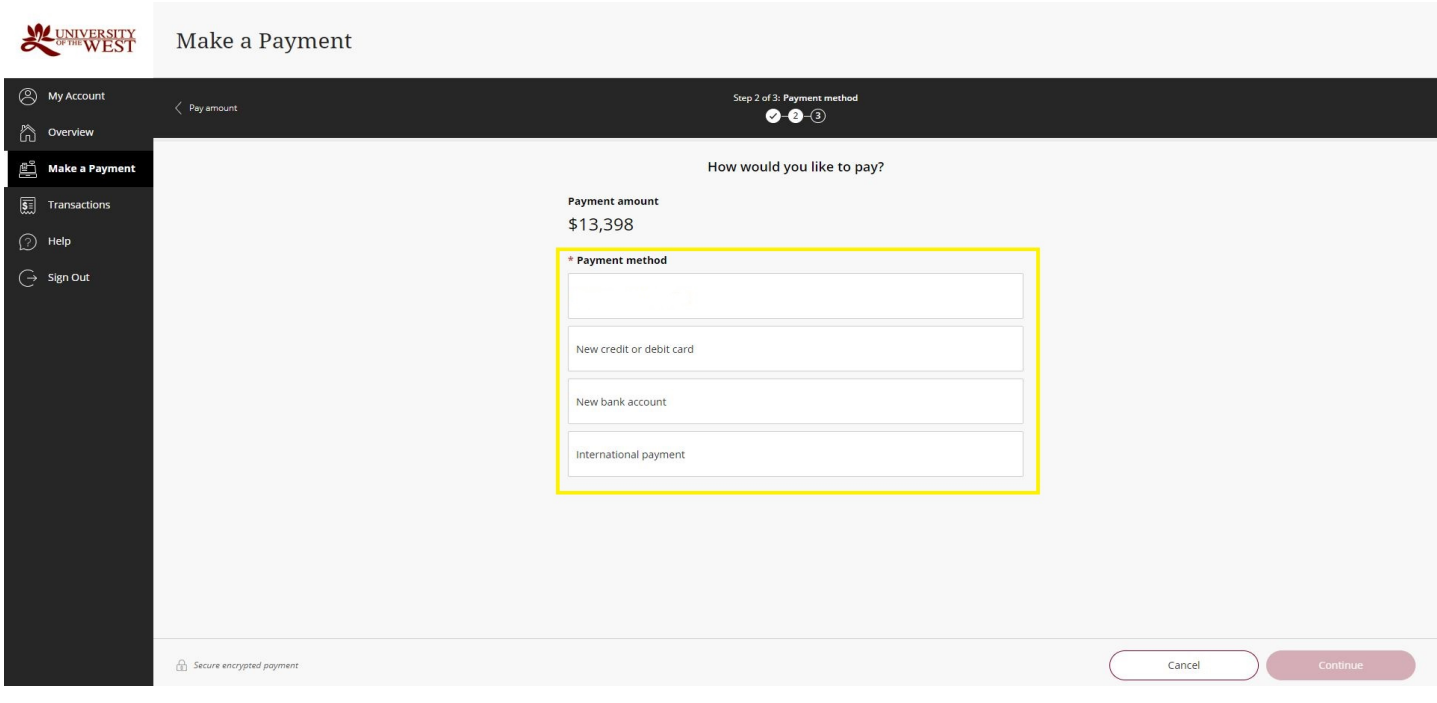

## 1. Paying with a credit/debit card

- Enter your credit card information (card number, expiration date, security code, and zip code)
- Click on "Continue" tab

*There is a non-refundable 2.85% (domestic) or 4.25% (international) transaction fee. The minimum transaction fee for card transactions over \$20 and less than \$106 will be \$3. This transaction fee is charged by the third-party processor. \*The transaction fee may subject to change.*

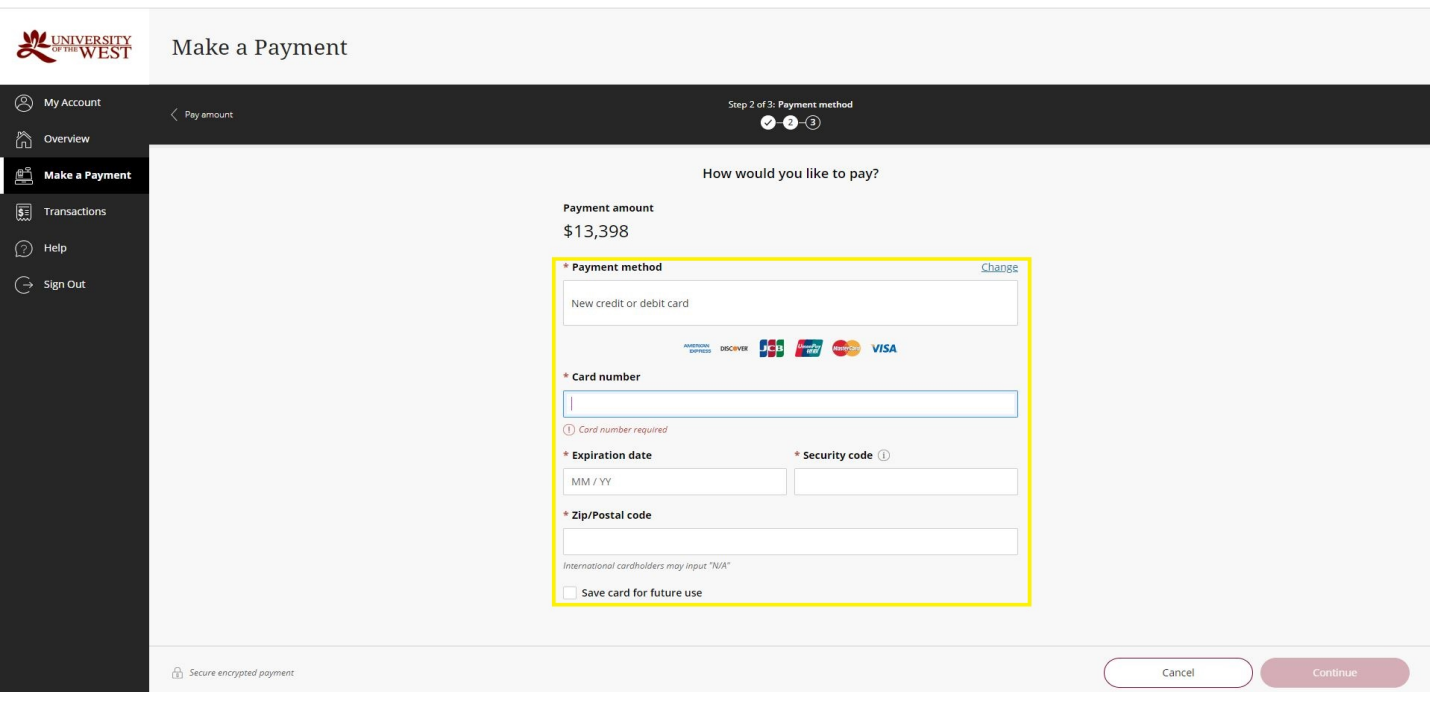

#### **2. Paying with Electronic Check (E-Check) Bank Account**

• Enter your bank account information (name, select account type, routing number, and bank account number)

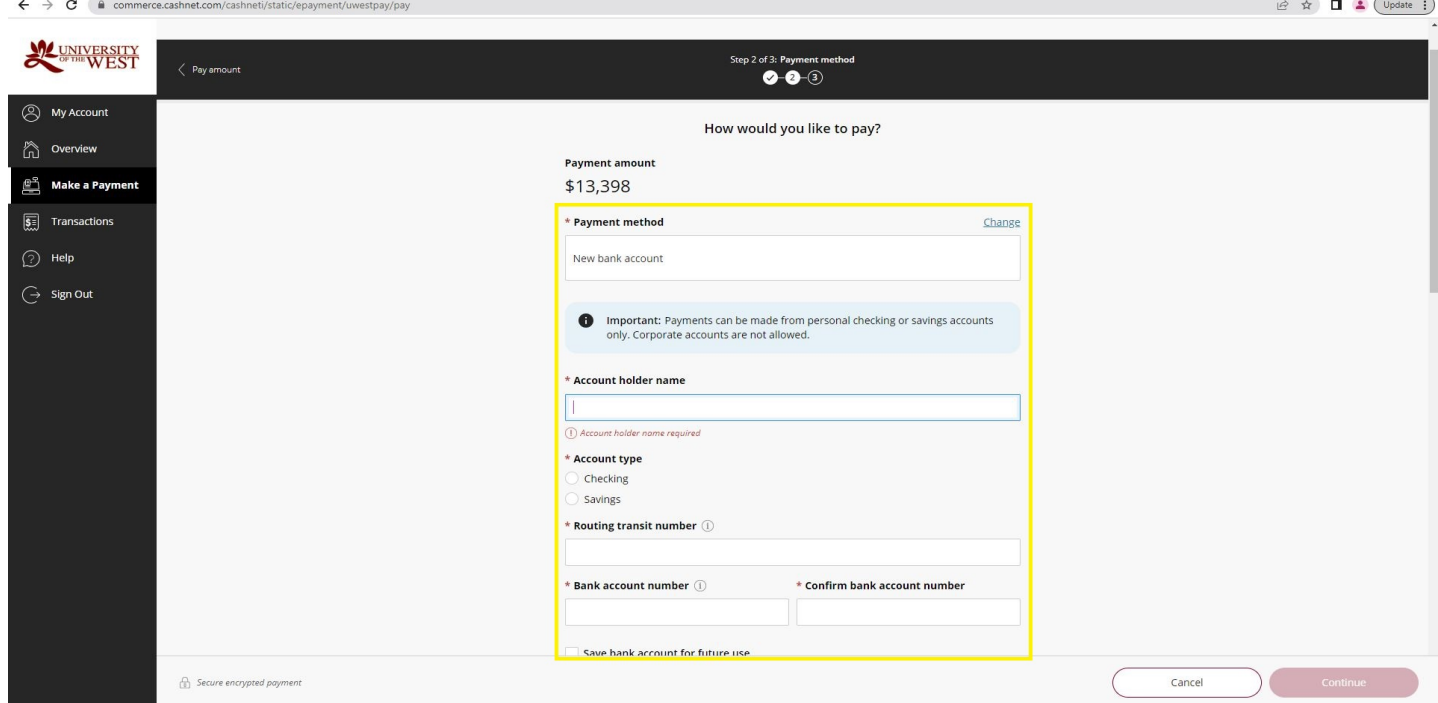

• Click on "I agree" and "Continue" tabs

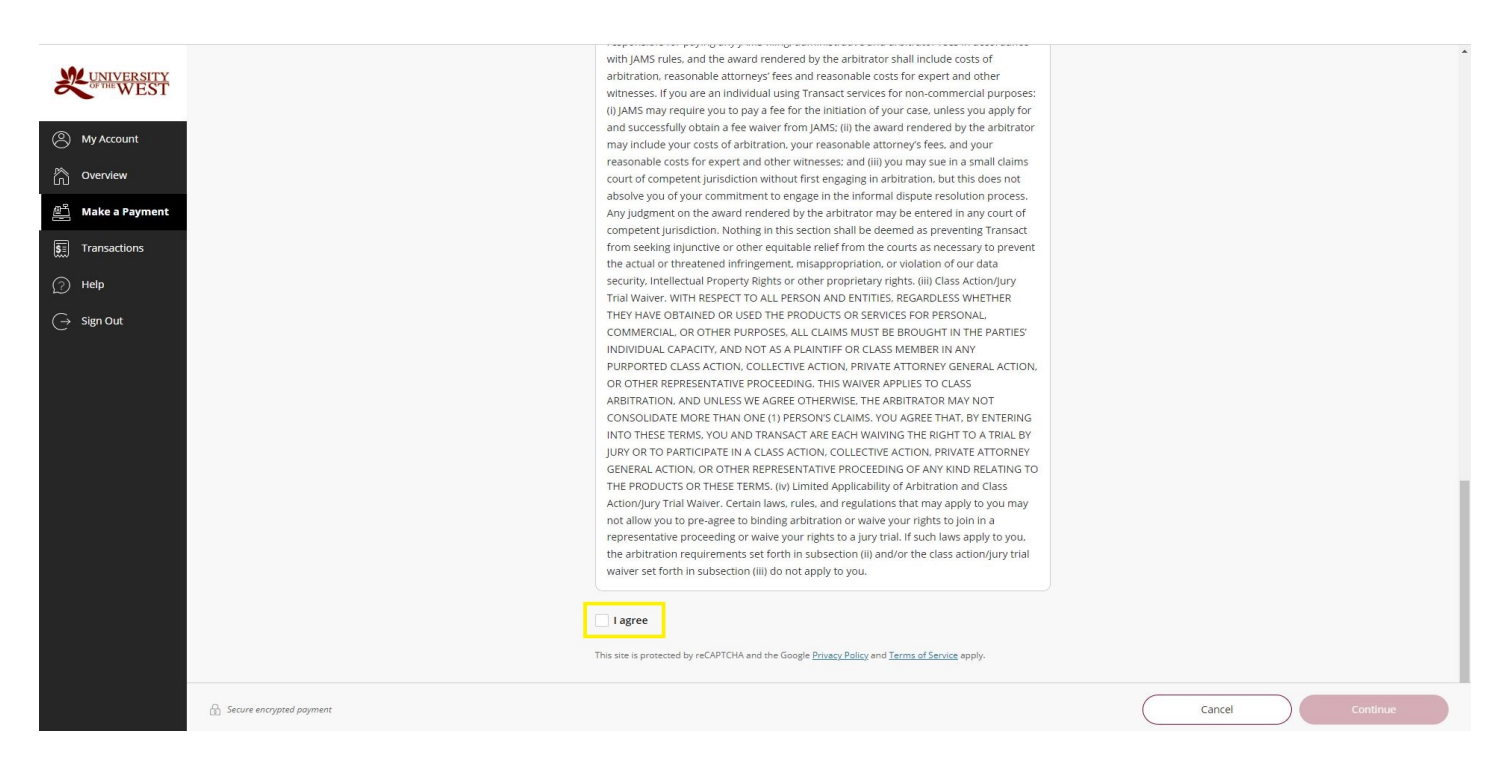

#### **3. Paying with Convera (International Money Transfer)**

• Click on "Continue" tab

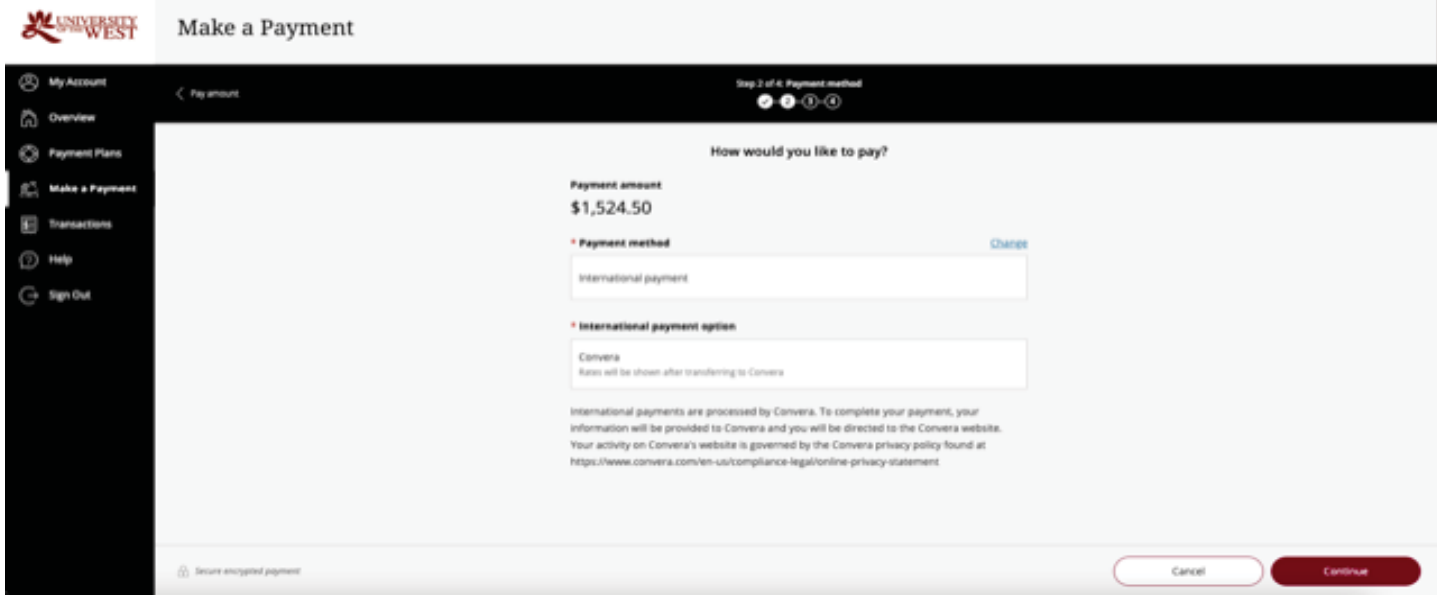

- $\bullet$  Select the country
- Enter the tuition and fees balance amount (USD)
- Click on "Get a Quote" tab

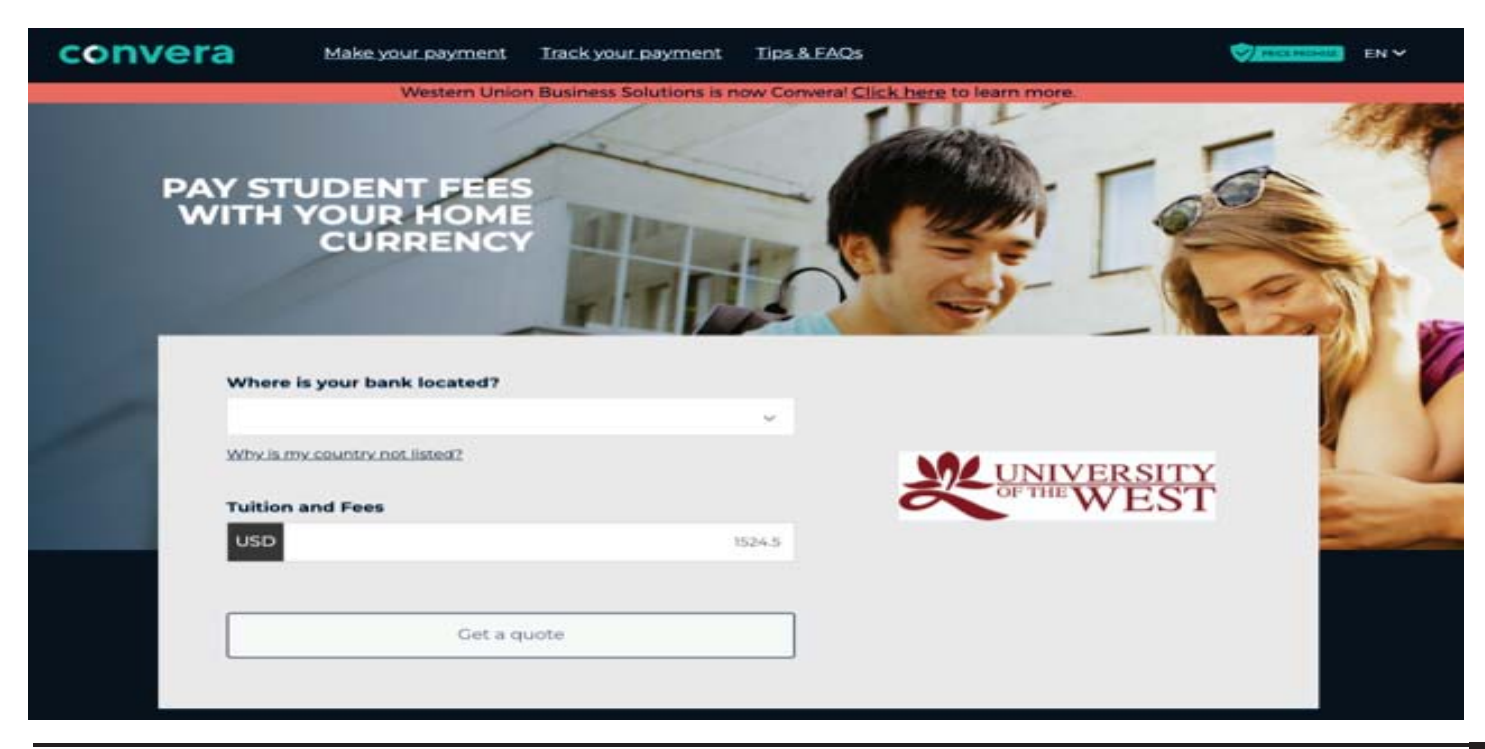

• Select type of payment options

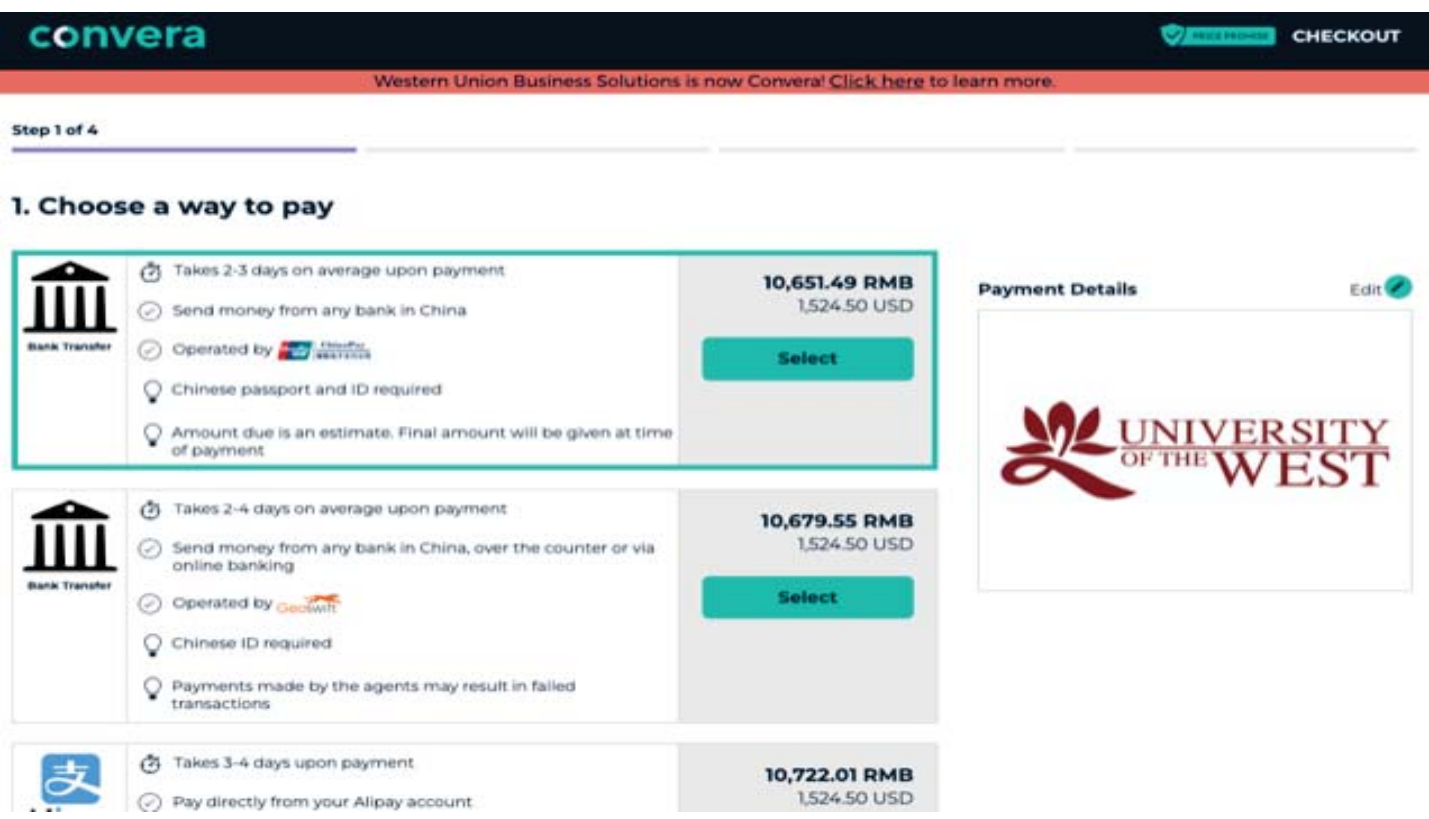

• Click on "Next" tab

## *(The student ID is our internal system ID on Student Accounts)*

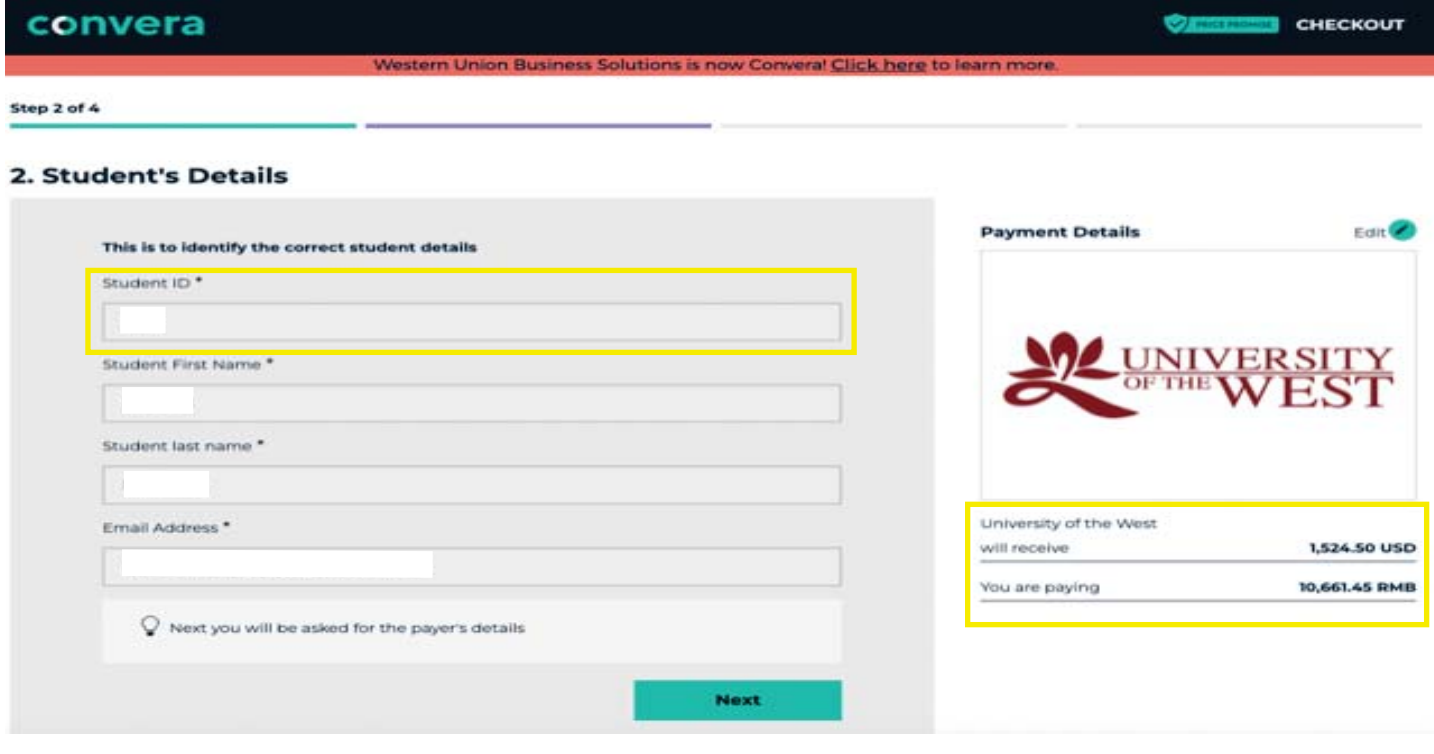

- $\bullet$  Fill out all the information
- Mark "I agree"
- Click on "Proceed to Payment" tab
- Print your payment instructions
- Follow the payment instructions and pay
- Track your payment

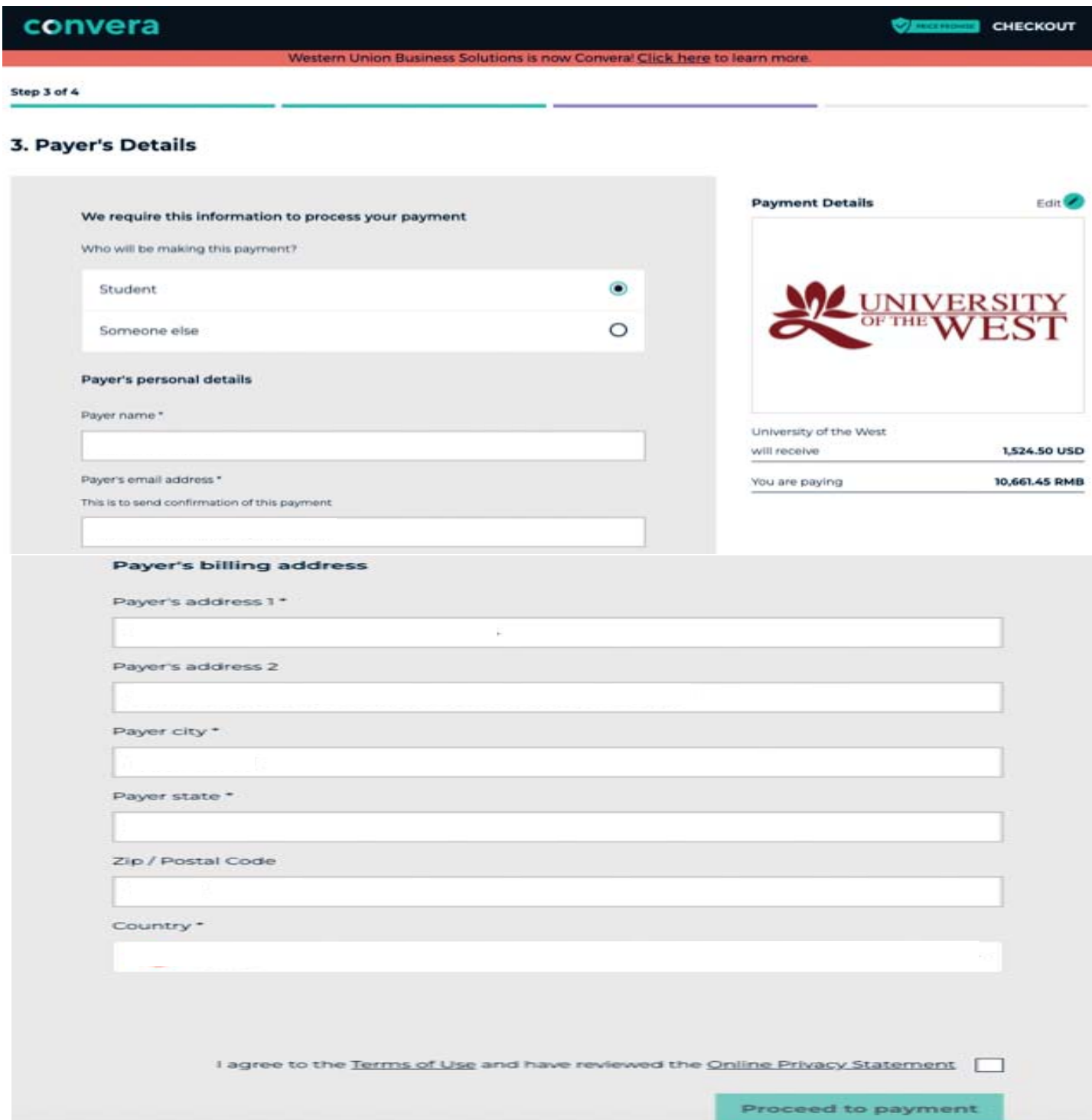

## Make a Housing Security Deposit

• Available Items, click on "View all"

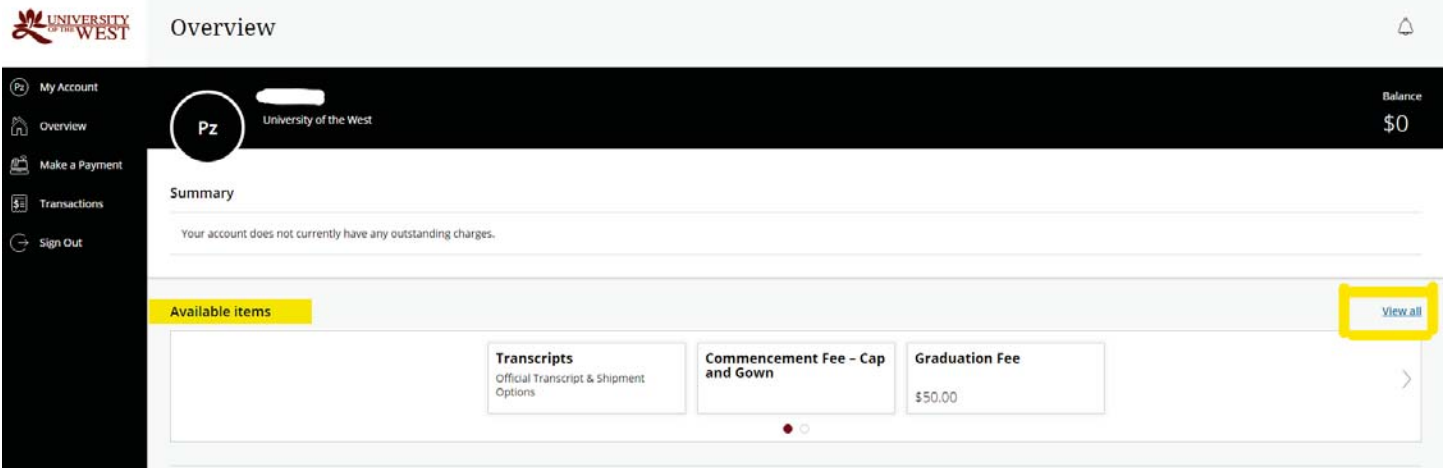

• Select "Housing Security Deposit"

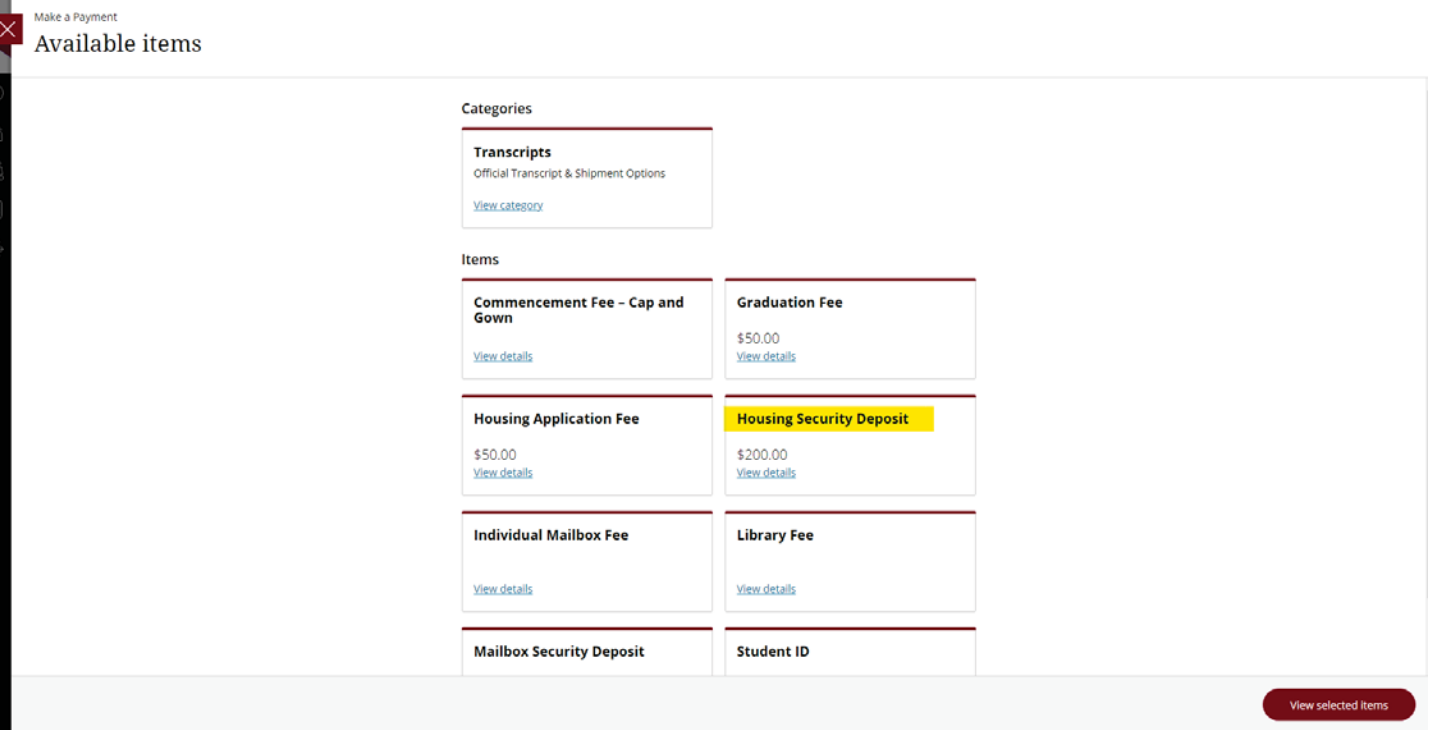

• Enter your "Full Name" and "Student ID Number" on the fields

• Click on "Add to Payment" and pay now

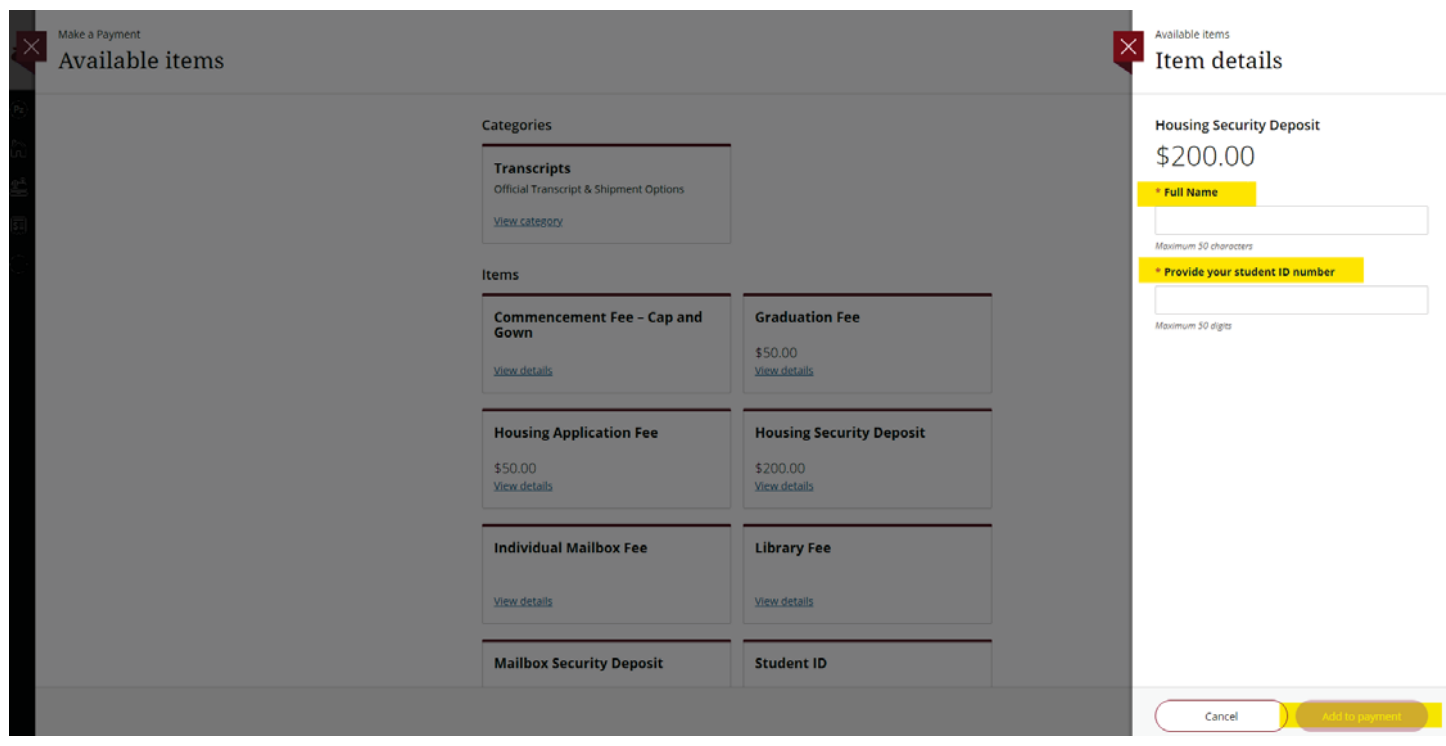